## **Apps und Programme in den Explorer einbauen**

Im Windows-Explorer erscheinen in der Übersicht "Computer" bzw. "Dieser PC" alle Festplatten-, Netzwerkund Speicherkartenlaufwerke. Das war's aber auch schon. Praktischer wäre es, wenn man hier nicht nur die Laufwerke, sondern auch die Lieblingsprogramme starten könnte. Kein Problem. Mit folgendem Trick lassen sich in der Laufwerksliste auch Programme, Dateien und Dateiverknüpfungen aufnehmen.

## **Apps und mehr in der Laufwerk-Übersicht**

Damit's funktioniert müssen im Windows-Explorer zuerst die versteckten Dateien angezeigt werden

1. Dazu bei Windows 7 den Befehl **Organisieren | Ordner- und Suchoptionen aufrufen**, bei Windows 8 auf **Ansicht** sowie **Optionen** und **Ordner- und Suchoptionen** klicken.

2. Dann im Register **Ansicht** die Option **Geschützte Systemdateien ausblenden (empfohlen)** *ausschalten* und danach weiter unten die Option **Ausgeblendete Dateien, Ordner und Laufwerke anzeigen** aktivieren.

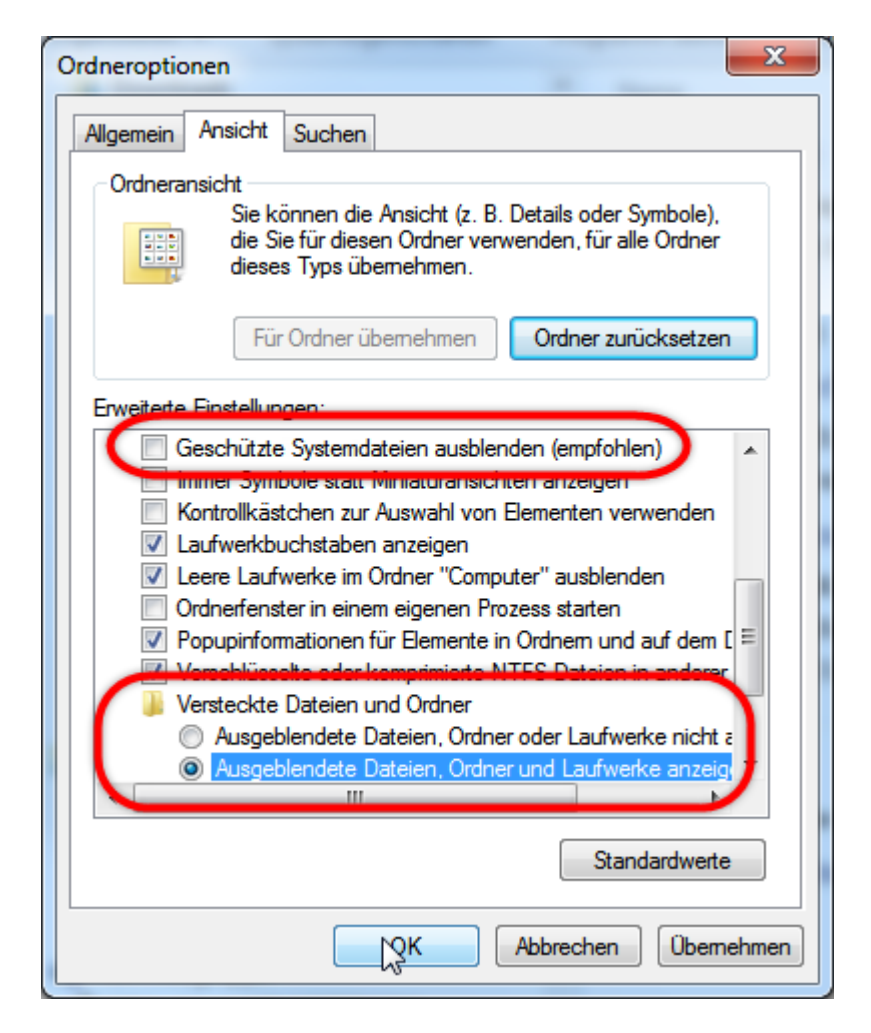

3. Anschließend im Explorer den Ordner **C:\Benutzer** wechseln und doppelt auf den eigenen Benutzernamen klicken. Weiter geht's per Doppelklick auf die Ordner **AppData, Roaming, Microsoft, Windows** und **Network Shortcuts**.

4. Wenn Sie in diesen Ordner Verknüpfungen zu Programmen oder Dateien ablegen, erscheinen diese automatisch in der Explorer-Übersicht. Um zum Beispiel Word aus dem Startmenü dort abzulegen, klicken Sie im Startmenü auf das Programmsymbol und – ganz wichtig – halten die Maustaste gedrückt. Dann ziehen Sie die Maus (mit weiterhin gedrückter Maustaste) in den rechten Bereich des Explorerfensters und lassen die Maustaste erst dort los. Wiederholen Sie den Schritt für alle Programme, die im Explorer aufgelistet werden sollen.

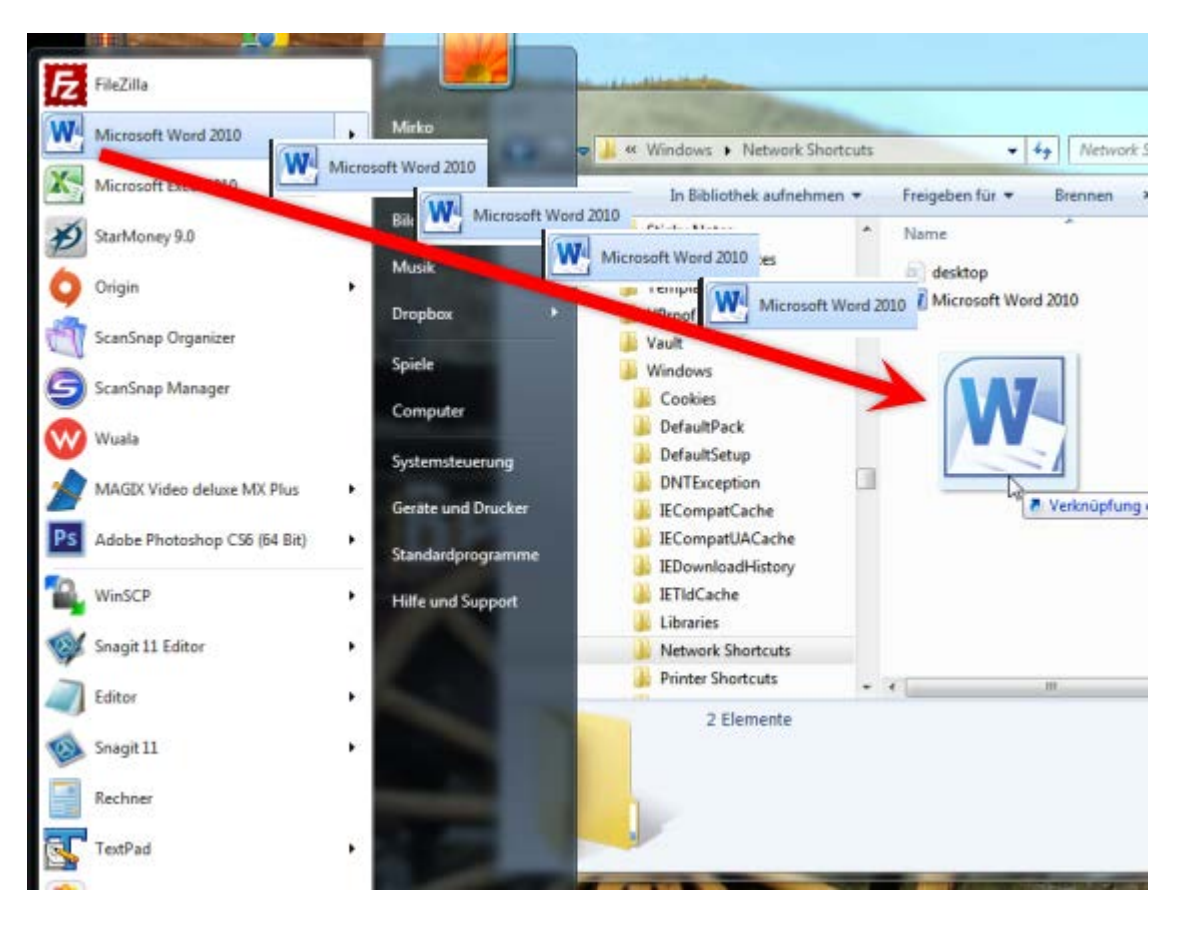

Bei Windows 8 gibt es leider kein Startmenü. Um hier die Shortcuts einzufügen, müssen Sie ein zweites Explorerfenster öffnen, zum Programmordner wechseln und das Programm-Icon mit gedrückter Maustaste in den Ordner Network Shortcuts ziehen.

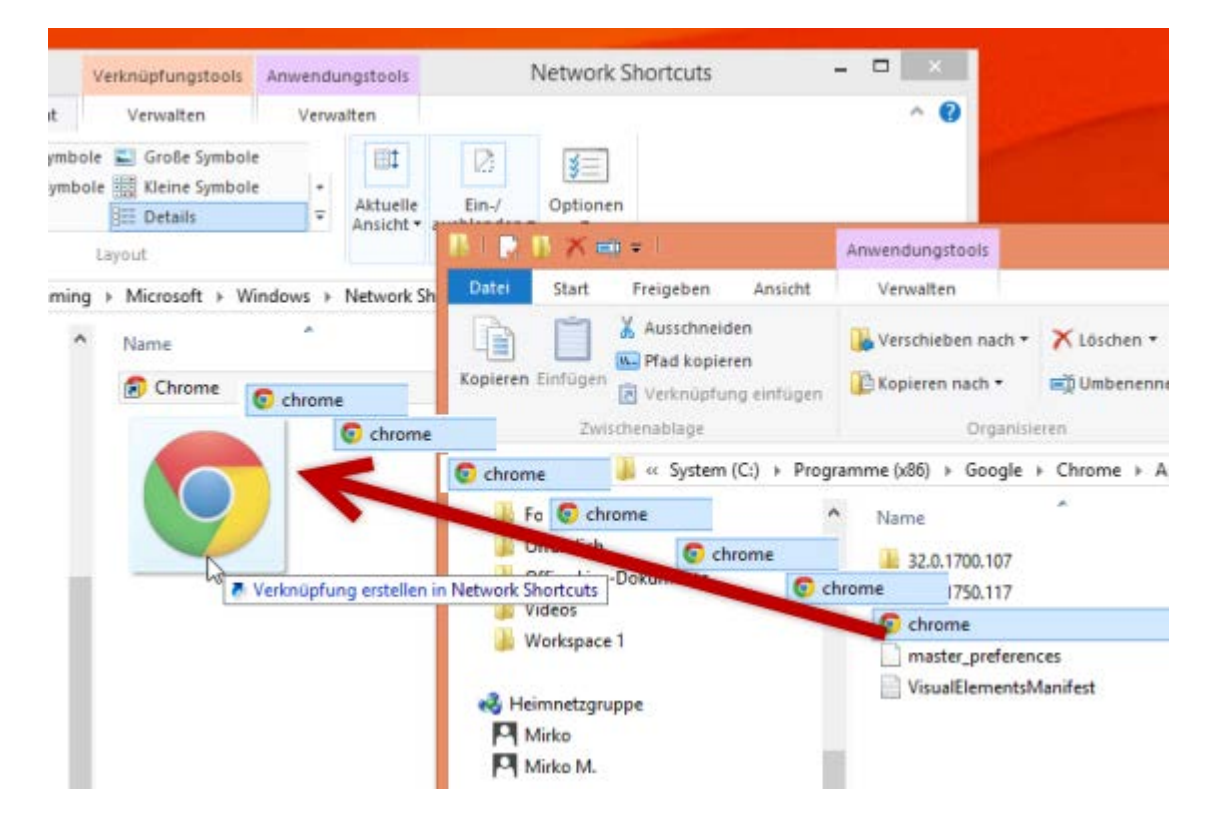

5. Wenn Sie jetzt im Explorer in den Bereich wechseln, erscheinen unterhalb der Laufwerke zusätzlich die hinzugefügten Programme. Das sieht dann zum Beispiel so aus:

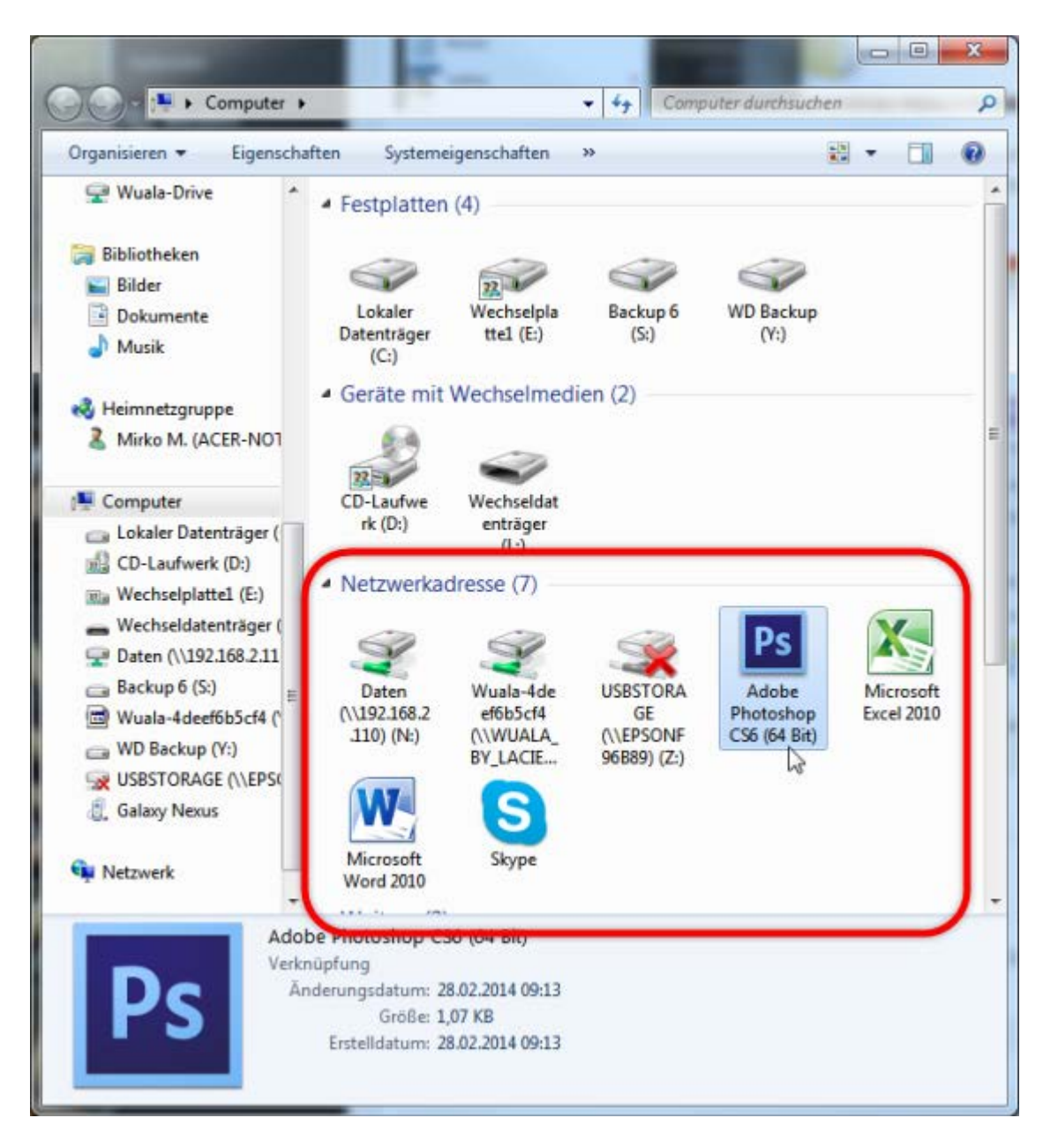

Wichtig: Sobald alle Lieblingsprogramme abgelegt wurden, sollten Sie die Änderungen aus Schritt 2 rückgängig machen.